## Gmail 操作マニュアル

ログイン・ログアウト

- 1.Gmail ログイン
- (1)以下の URL より Google にアクセスします。

http://www.google.co.jp/

(2)「Gmail」をクリックします。

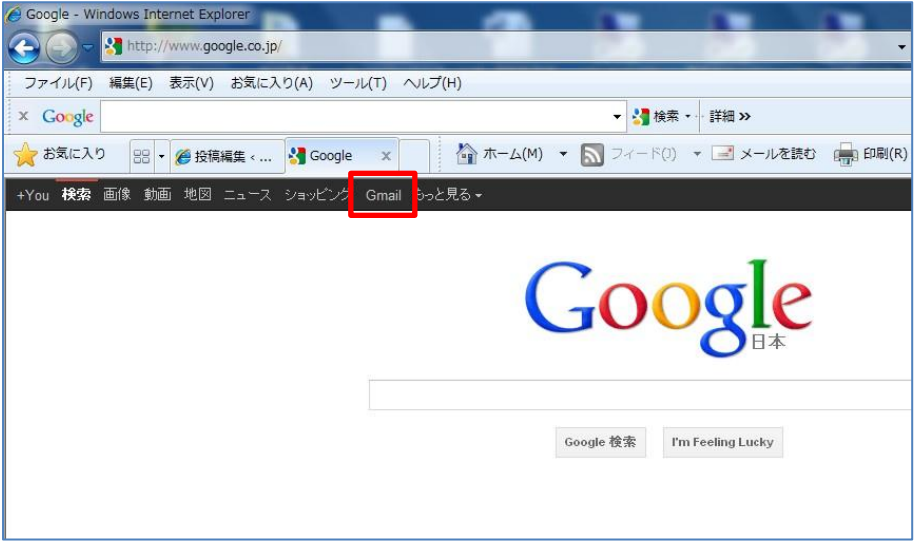

(3)「ユーザー名」欄にメールアドレス (xxx@shujitsu.jp) を、パスワード欄に初期パスワードをそれ ぞれ入力して、「ログイン」をクリックします。

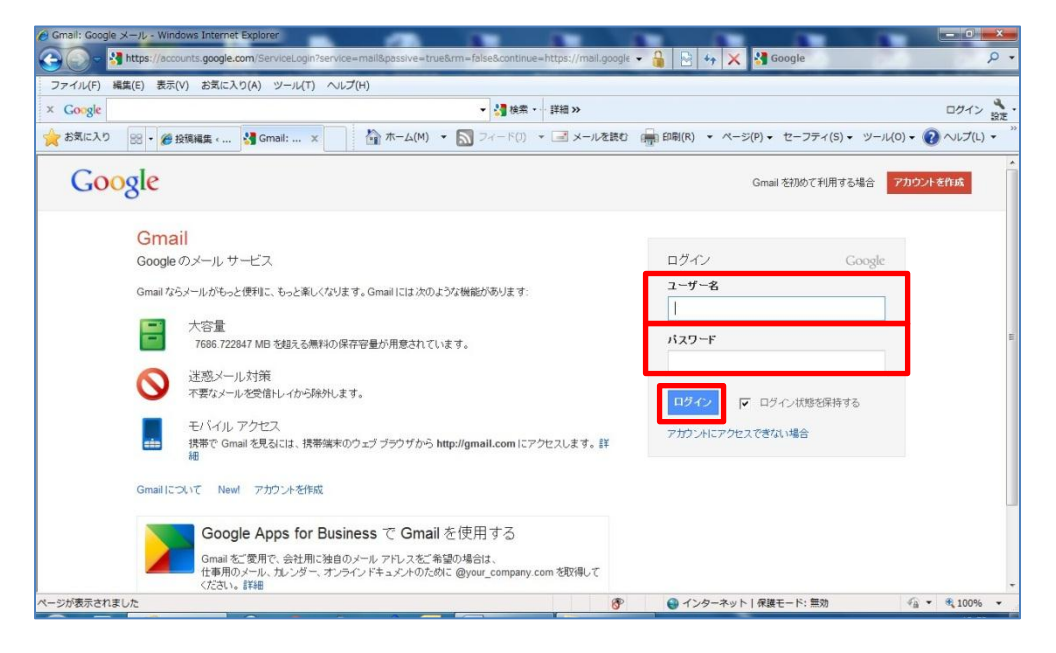

※メールアドレスとパスワードは次の通りです。

アカウント通知書に記載されているユーザー名 (ID)に@shujitsu.jp を加えたものがメールアドレス となり、パスワードは初期パスワードを使用してください。

※在学中にメールパスワードを変更していても、初期パスワードに戻っていますので、初めて生涯メー ルにアクセスするときは初期パスワードを使用してください。

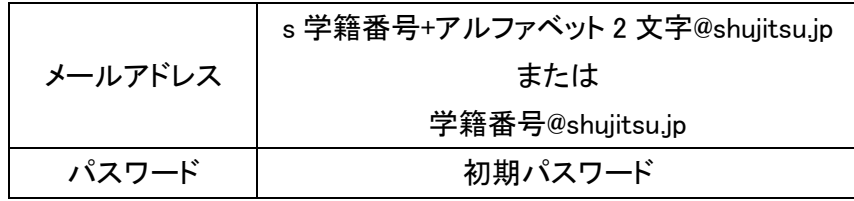

- ※「ログイン状態を保持する」のチェックをつけた状態にすると、Web ブラウザにログイン情報が残り ます。不特定多数の人間が使用するパソコンではチェックを外して下さい。
- (4)ログインが成功すると受信トレイの画面に切り替わります。

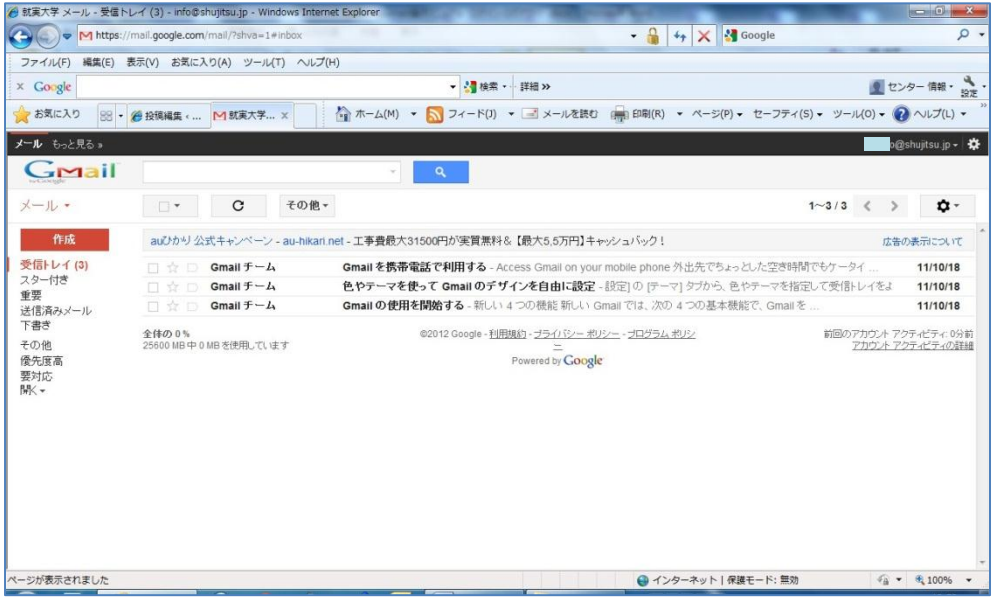

2.パスワード変更

(1)画面右上にある自分のメールアドレスをクリックし、アカウント設定をクリックします。

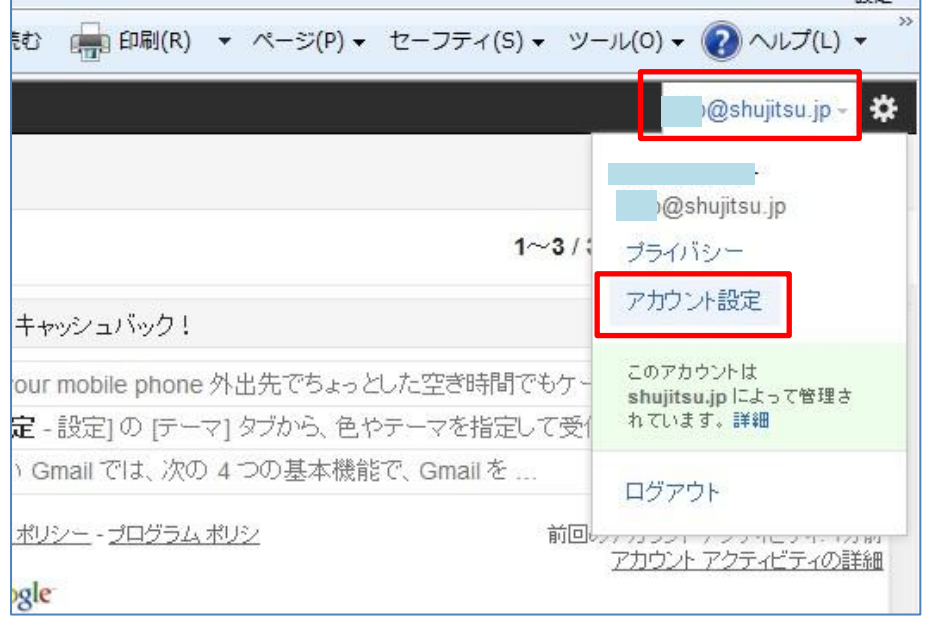

(2)新しいウィンドウで「Google アカウント」画面が開きますので、「パスワードを変更」をクリック します。

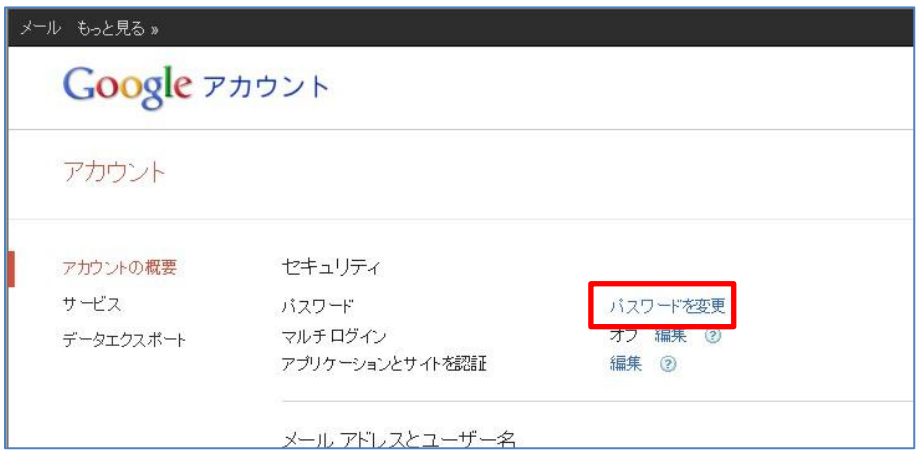

(3)「パスワードを変更」画面に切り替わります。

「現在のパスワード」「新しいパスワードを確認」すべてを入力し、「保存」をクリ ックします。

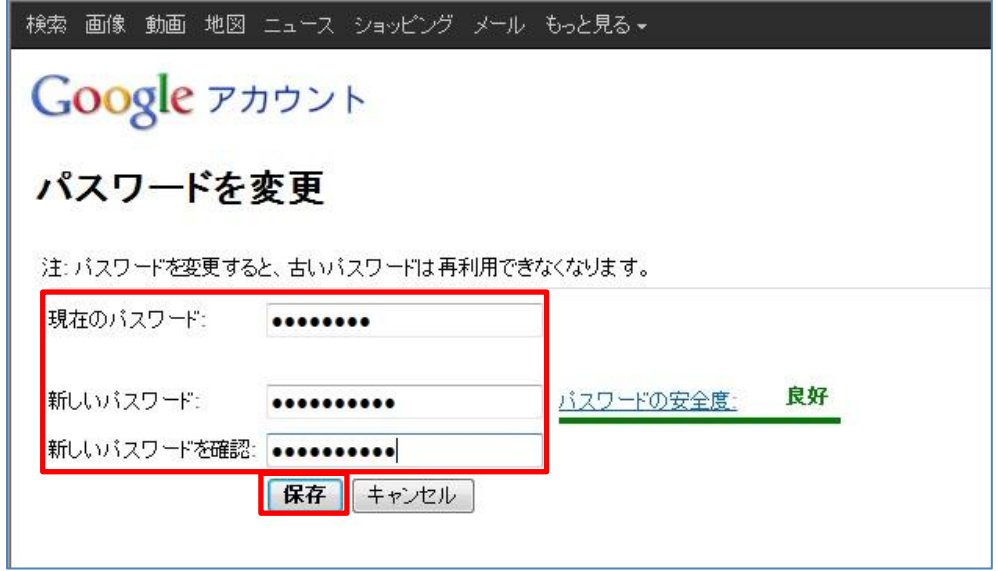

※Gmail に最初にログインした際は、初期パスワードとなっていますので必ず任意のパスワードに変更 してください。次回ログインからは新しいパスワードでログインできますので、各自で管理を行い、決 して忘れないようにしましょう。

※パスワードは 8 文字以上で設定してください。

(4)「Google アカウント 個人情報設定」に戻ります。これで、パスワードは変更されました。

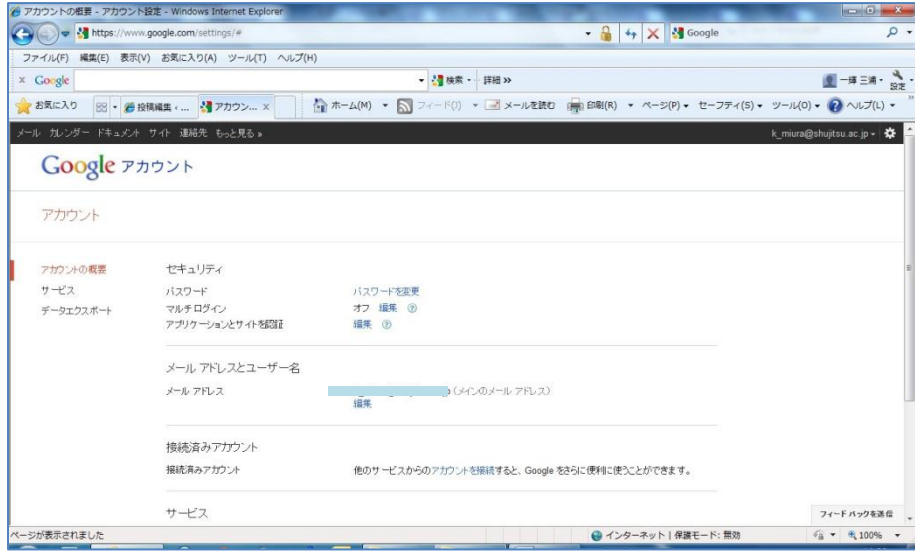

3.ログアウト

(1)画面右上にある自分のメールアドレスをクリックし、「ログアウト」をクリックします。

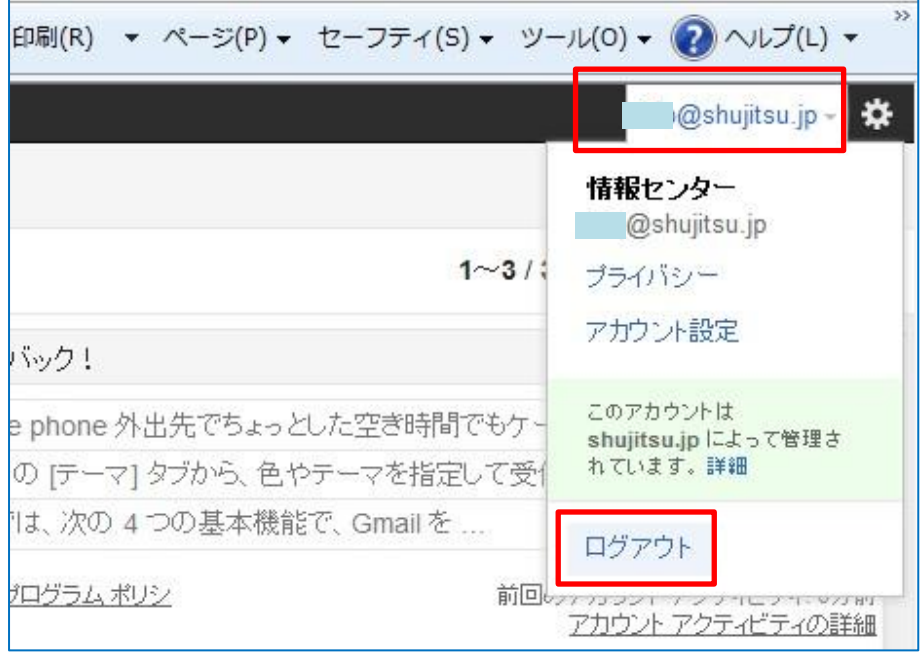

(2)ログアウトが完了したら、Gmail のログイン画面になります。

再度、ログインする際は就実の HP または、手順 1 の URL よりログインしてください。

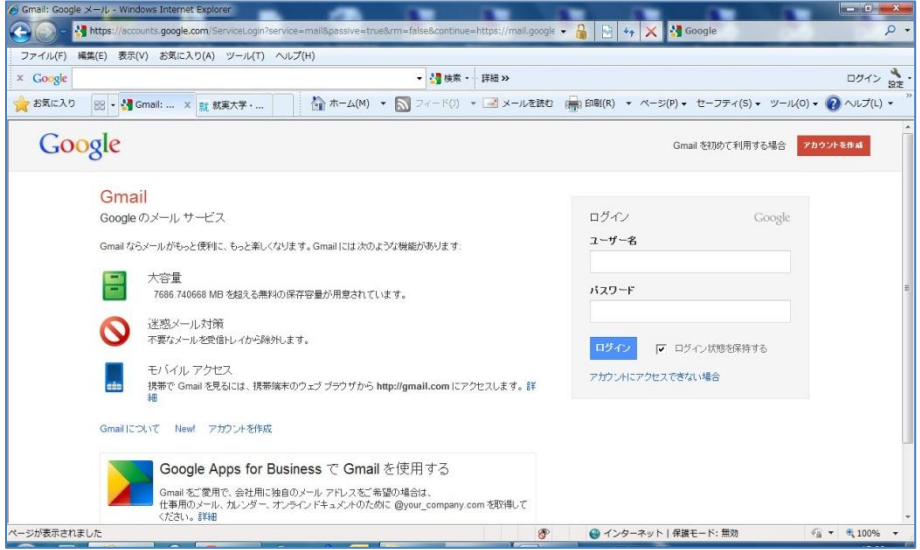